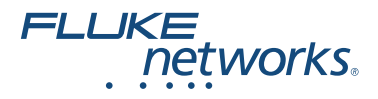

# **FIBER ONESHOT™ PRO**

### **Singlemode Fiber Troubleshooter**

**Users Manual** 

PN 3891247 March 2011, Rev. 2 6/2016 ©2011, 2015, 2016 Fluke Corporation All product names are trademarks of their respective companies.

#### **LIMITED WARRANTY AND LIMITATION OF LIABILITY**

Fluke Networks mainframe products will be free from defects in material and workmanship for one year from the date of purchase, unless stated otherwise herein. Parts, accessories, product repairs and services are warranted for 90 days, unless otherwise stated. Ni-Cad, Ni-MH and Li-Ion batteries, cables or other peripherals are all considered parts or accessories. This warranty does not cover damage from accident, neglect, misuse, alteration, contamination, or abnormal conditions of operation or handling. Resellers are not authorized to extend any other warranty on Fluke Networks' behalf. To obtain service during the warranty period, contact your nearest Fluke Networks authorized service center to obtain return authorization information, then send your defective product to that Service Center with a description of the problem.

For a list of authorized resellers, visit **[www.flukenetworks.com/wheretobuy](http://www.flukenetworks.com/wheretobuy)**.

THIS WARRANTY IS YOUR ONLY REMEDY. NO OTHER WARRANTIES, SUCH AS FITNESS FOR A PARTICULAR PURPOSE, ARE EXPRESSED OR IMPLIED. FLUKE NETWORKS IS NOT LIABLE FOR ANY SPECIAL, INDIRECT, INCIDENTAL OR CONSEQUENTIAL DAMAGES OR LOSSES, ARISING FROM ANY CAUSE OR THEORY. Since some states or countries do not allow the exclusion or limitation of an implied warranty or of incidental or consequential damages, this limitation of liability may not apply to you.

4/15

Fluke Networks PO Box 777 Everett, WA 98206-0777 USA

#### **SOFTWARE NOTICE**

Copyright © 1986, 1988, 1991, 1993 The Regents of the University of California. All rights reserved. © UNIX System Laboratories, Inc.

All or some portions of this file are derived from material licensed to the University of California by American Telephone and Telegraph Co. or Unix System Laboratories, Inc. and are reproduced herein with the permission of UNIX System Laboratories, Inc. Redistribution and use in source and binary forms, with or without modification, are permitted provided that the following conditions are met:

- **1** Redistributions of source code must retain the above copyright notice, this list of conditions and the following disclaimer.
- **2** Redistributions in binary form must reproduce the above copyright notice, this list of conditions and the following disclaimer in the documentation and/or other materials provided with the distribution.
- **3** Neither the name of the University nor the names of its contributors may be used to endorse or promote products derived from this software without specific prior written permission.

THIS SOFTWARE IS PROVIDED BY THE REGENTS AND CONTRIBUTORS ``AS IS'' AND ANY EXPRESS OR IMPLIED WARRANTIES, INCLUDING, BUT NOT LIMITED TO, THE IMPLIED WARRANTIES OF MERCHANTABILITY AND FITNESS FOR A PARTICULAR PURPOSE ARE DISCLAIMED. IN NO EVENT SHALL THE REGENTS OR CONTRIBUTORS BE LIABLE FOR ANY DIRECT, INDIRECT, INCIDENTAL, SPECIAL, EXEMPLARY, OR CONSEQUENTIAL DAMAGES (INCLUDING, BUT NOT LIMITED TO, PROCUREMENT OF SUBSTITUTE GOODS OR SERVICES; LOSS OF USE, DATA, OR PROFITS; OR BUSINESS INTERRUPTION) HOWEVER CAUSED AND ON ANY THEORY OF LIABILITY, WHETHER IN CONTRACT, STRICT LIABILITY, OR TORT (INCLUDING NEGLIGENCE OR OTHERWISE) ARISING IN ANY WAY OUT OF THE USE OF THIS SOFTWARE, EVEN IF ADVISED OF THE POSSIBILITY OF SUCH DAMAGE.

@(#)subr\_prf.c 8.3 (Berkeley) 1/21/94

# **Contents**

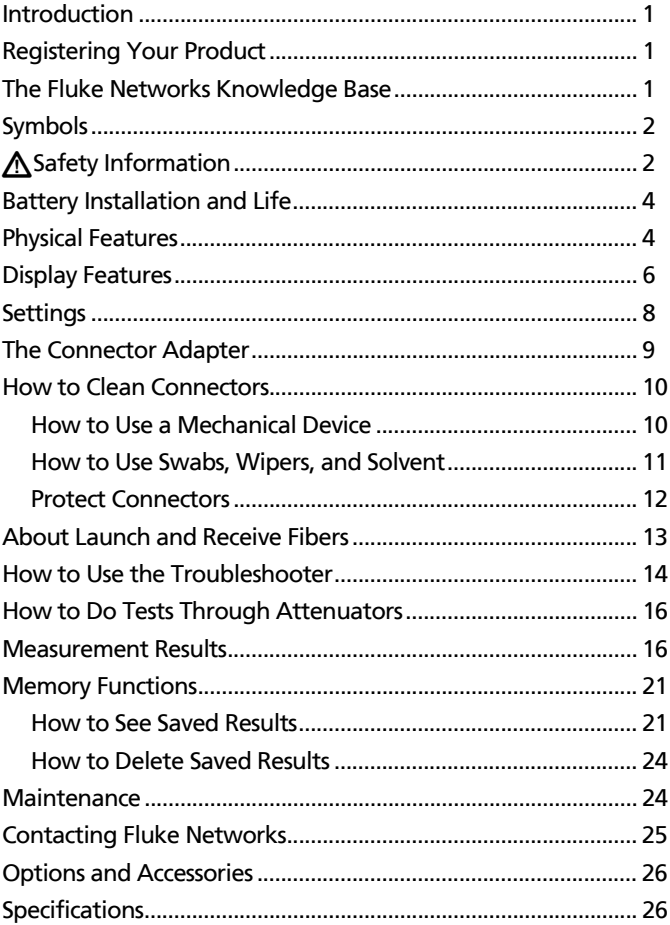

### <span id="page-6-0"></span>**Introduction**

The FIBER ONESHOT™ PRO Singlemode Fiber Troubleshooter does these tests to help you find incidents on singlemode fiber optic cables:

- Measures the length of singlemode fiber optic cables
- Measures the distance to reflective and loss incidents
- Measures the reflectance and loss of incidents
- Maps the connections in singlemode fiber plants by showing the number of incidents on the fiber and the distance to each incident.

### <span id="page-6-1"></span>**Registering Your Product**

When you register your product with Fluke Networks you get access to valuable information on updates, troubleshooting procedures, and other support services.

To register online, go to **www.flukenetworks.com/registration**.

### <span id="page-6-2"></span>**The Fluke Networks Knowledge Base**

The Fluke Networks Knowledge Base gives answers to typical questions about Fluke Networks products and includes information on technology and procedures for network and cable tests. To see the Knowledge Base, go to **www.flukenetworks.com**[, then click](http://www.flukenetworks.com) **SUPPORT** > **Knowledge Base**.

# <span id="page-7-0"></span>**Symbols**

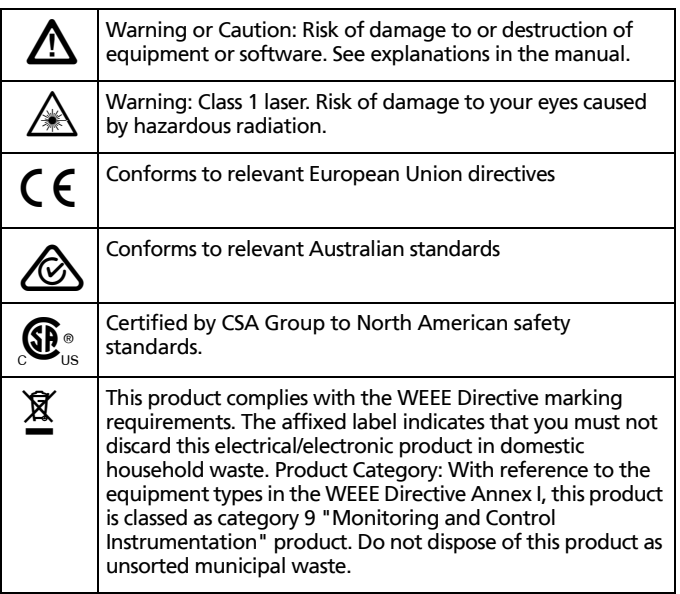

# <span id="page-7-1"></span>W**Safety Information**

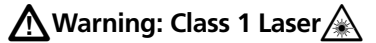

**To prevent possible damage to your eyes caused by hazardous radiation:**

- **Do not look directly into optical connectors. Some optical equipment emits invisible radiation that can cause permanent damage to your eyes.**
- **Do not turn on the troubleshooter unless a fiber is attached to the port.**
- **Do not use a magnifying device to look at the optical outputs without the correct filter.**
- **Use of controls, adjustments, or procedures that are not in this manual can cause exposure to hazardous radiation.**

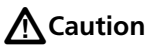

**To prevent damage to fiber connectors, to prevent data loss, and to make sure that your test results are as accurate as possible:**

- **Do not connect APC connectors to the troubleshooter. An APC connector will cause damage to the fiber endface in the connector on the troubleshooter. See Figure [3](#page-11-1).**
- **Connect only UPC connectors to the troubleshooter. Use only patch cords that comply with GR-326-CORE specifications and have UPC connectors. Other patch cords can cause unreliable measurements.**
- **Use the correct procedures to clean all fiber connectors before each test. If you do not do this or if you use incorrect procedures, you can get unreliable test results and can cause permanent damage to the connectors.**
- **Put protective caps on all connectors when you do not use them.**
- **Do not connect the troubleshooter to a network that is on. If you do, the troubleshooter can cause problems in the network.**
- **If ACTIVE LINE blinks, immediately disconnect the troubleshooter from the fiber. Optical power levels more than +7 dBm can cause damage to the detector in the troubleshooter.**

 **The troubleshooter senses optical signals at 1310 nm, 1490 nm, 1550 nm, and 1625 nm. If there might be signals at other wavelengths on a fiber, use a different instrument to make sure that the fiber is not active before you connect the troubleshooter to the fiber.**

### <span id="page-9-0"></span>**Battery Installation and Life**

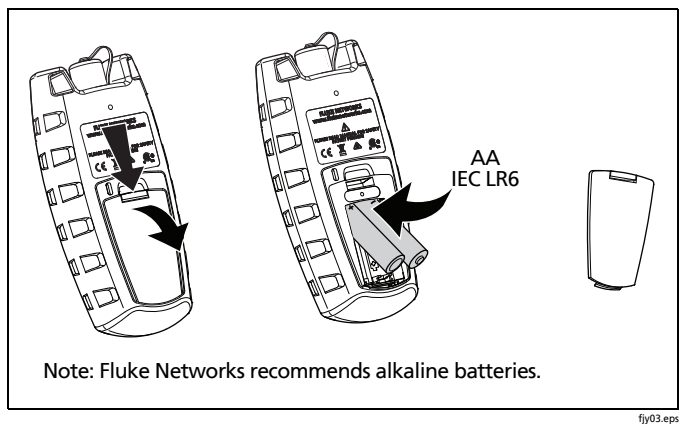

#### **Figure 1. How to Install the Batteries**

The troubleshooter can do approximately 1500 tests before you must replace the batteries.

### <span id="page-9-1"></span>**Physical Features**

See Figure [2.](#page-10-0)

- $(1)$  Output port with SC adapter and UPC endface. See Figure [3.](#page-11-1)
- $(2)$  Starts a test
- $(3)$  On/off key
- Navigation keys
- $(5)$  Press or hold down to enter and exit the setup menu. Press to select an item, or to save a setting.
- $(6)$  LCD display

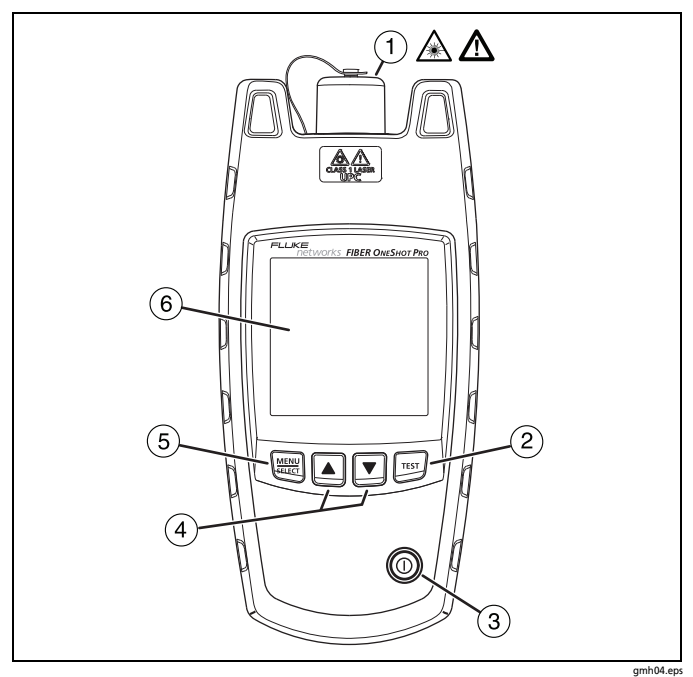

<span id="page-10-0"></span>**Figure 2. Physical Features**

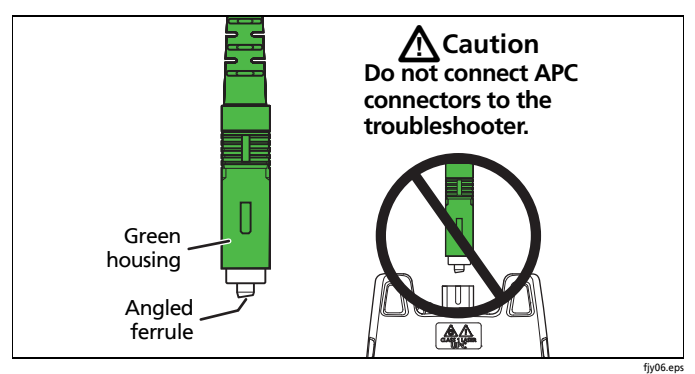

**Figure 3. How to Identify an APC Connector**

### <span id="page-11-1"></span><span id="page-11-0"></span>**Display Features**

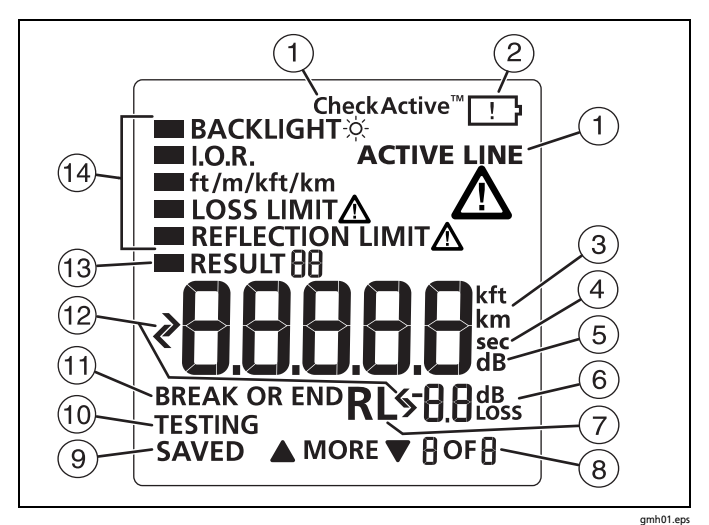

**Figure 4. Display Features**

(1) When you press <sup>FEST</sup>, CheckActive™ shows and the troubleshooter looks for an optical signal on the fiber. If there is a singlemode signal stronger than approximately -29 dBm on the fiber, **ACTIVE LINE** blinks and the troubleshooter will not do a test.

# W**Caution**

**If ACTIVE LINE blinks, immediately disconnect the troubleshooter from the fiber. Optical power levels more than +7 dBm can cause damage to the detector in the troubleshooter.**

- $(2)$  When the low battery symbol shows, replace the batteries soon. See page [4](#page-9-0).
- $(3)$  The digits show the fiber length in feet, kilofeet, meters, or kilometers.
- **sec** : Shows when you look at the setting for the backlight timer. The setting is in seconds.
- **dB**: Shows when you look at the setting for the reflection limit. The setting is in decibels.
- **dB**: Shows when the display shows the reflectance of an incident on the fiber. The measurement is in decibels. dB<br>LOSS: Shows when the display shows the power loss of an incident on the fiber. The measurement is in decibels.
- **RL:** Result loss. See page [23.](#page-28-0)
- $(8)$  **V MORE**  $\triangle$ **:** Shows when the troubleshooter finds more than one incident. Press  $\boxed{\blacktriangle}$   $\boxed{\blacktriangledown}$  to see more incidents. The numbers show the number of the incident and the total number of incidents. The troubleshooter shows up to 9 incidents. If there are more than 9 incidents on the fiber, the last  $9$  blinks when you look at the ninth incident.
- **SAVED**: Shows after a test. The troubleshooter automatically saves the test results.
- **TESTING**: Shows as the troubleshooter does a test.
- **BREAK OR END**: Shows when the troubleshooter shows the distance to a break or the end of the fiber.
- $(12)$   $\blacktriangleright$ : See page [19.](#page-24-0)
- **RESULT**: Shows when you look at saved results. See page [21.](#page-26-1)
- (14) Settings for the troubleshooter. LOSS LIMIT<sub>A</sub> and **REFLECTION LIMITA** blink if a measurement is equal to or greater than the limit you select.

# <span id="page-13-0"></span>**Settings**

To change the settings on the troubleshooter:

- **1** Hold down  $\frac{MEM}{\sqrt{RLC}}$  until the settings menu shows.
- **2** To select a setting to change, press  $\nabla$ , then press  $\left[\frac{MEM}{RMR}\right]$ .
- **3** Use  $\boxed{\blacktriangle}$   $\boxed{\blacktriangledown}$  to change the setting.
- **4** Press  $\frac{MEMU}{NELFC}$  or  $TEST$  to save the setting.
- **5** To exit the settings menu, hold down  $\frac{MEM}{4kRT}$  for 4 seconds. To exit and do a test, press  $Fest$ .

#### **BACKLIGHT**

The display backlight turns off if you do not press a key for the period of time shown. You can set the time to 5 to 60 seconds in increments of 5 seconds.

### <span id="page-13-1"></span>**I.O.R.** (index of refraction)

The index of refraction is the ratio of the speed of light in a vacuum to the speed of light in a fiber. The troubleshooter uses the index of refraction to calculate length. If you increase n, the calculated length decreases. The default is 1.468. This value is satisfactory for most fibers.

#### **ft/m/kft/km**

Select feet, meters, kilofeet, or kilometers as the unit for length measurements. The default is feet.

#### **LOSS LIMIT**

Sets the minimum level at which the troubleshooter shows the warning **LOSS LIMIT** for an incident. For example, if you select a limit of 2.0 dB, the troubleshooter shows the warning for incidents above 2.0 dB. You can select a value from 0.5 dB (lower loss) to 6.1 dB (higher loss) in 0.1 dB increments. The default is 0.5 dB.

#### **REFLECTION LIMIT**

Sets the minimum size at which the troubleshooter shows the warning **REFLECTION LIMIT** for an incident. For example, if you select a limit of -35 dB, the troubleshooter shows the warning for incidents above -35 dB. You can select a value from -24 dB (larger reflection) to -62 dB (smaller reflection) in 1 dB increments. The default is -45 dB.

### <span id="page-14-0"></span>**The Connector Adapter**

You can change the SC connector adapter to connect to LC, ST, or FC fiber connectors. See Figure [5](#page-15-2).

## W**Caution**

**Turn only the collar on the adapter. Do not use tools to remove or install the adapters.**

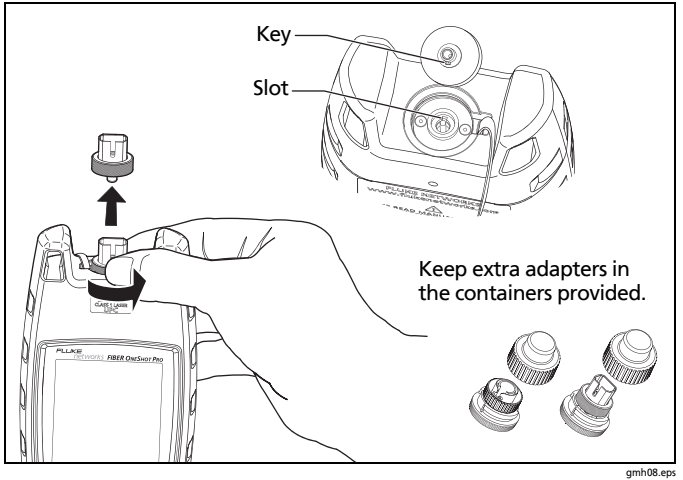

**Figure 5. How to Remove and Install the Connector Adapter**

### <span id="page-15-2"></span><span id="page-15-0"></span>**How to Clean Connectors**

Fluke Networks recommends that you use a mechanical device to clean connectors. If you do not have such a device, use other optical-grade supplies to clean connectors.

### <span id="page-15-1"></span>**How to Use a Mechanical Device**

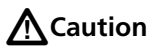

**To prevent damage to the device and to connectors, read all instructions and obey all safety precautions given by the manufacturer of the device you use to clean connectors.** 

**1** Use a video microscope, such as the Fluke Networks FI-7000 FiberInspector™ Pro, to inspect the connector. If it is dirty, continue to step 2.

- **2** To clean a bulkhead connector, remove the device's cap. To clean the connector on a fiber cable, remove only the tip of the cap.
- **3** If necessary for a bulkhead connector, extend the tip of the device.
- **4** Push the device straight into the connector until you hear a loud click. See Figure [6.](#page-16-1) Then remove the device.
- **5** Use a video microscope to inspect the connector. If necessary, clean and inspect the connector again.

If the mechanical device does not clean the connector sufficiently, use a swab and solvent to clean the connector.

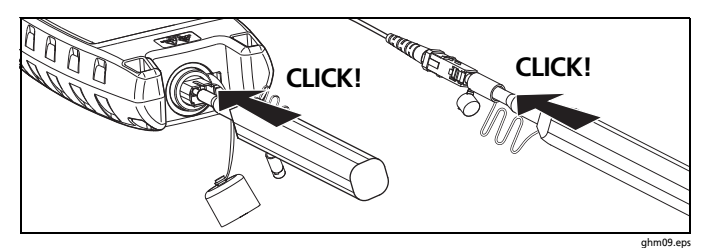

**Figure 6. How to Use a Mechanical Device to Clean Connectors**

### <span id="page-16-1"></span><span id="page-16-0"></span>**How to Use Swabs, Wipers, and Solvent**

#### **To clean bulkhead connectors:**

- **1** Use a video microscope to inspect the connector. If it is dirty, continue to step 2.
- **2** Touch the tip of an optical-grade solvent pen or swab soaked in solvent to a dry, optical-grade wiper.
- **3** Touch a new, dry swab to the solvent on the wiper.

-continued-

- **4** Push the swab into the connector, twist it around 3 to 5 times against the endface, then discard the swab.
- **5** Twist a dry swab around in the connector 3 to 5 times.
- **6** Use a video microscope to inspect the connector. If necessary, clean and inspect the connector again.

#### **To clean connector ends:**

- **1** Use a video microscope to inspect the connector. If it is dirty, continue to step 2.
- **2** Touch the tip of an optical-grade solvent pen or swab soaked in solvent to a dry, optical-grade wiper.
- **3** Rub the connector endface across the solvent on the wiper, then rub it two times across the dry area of the wiper.
- **4** Use a video microscope to inspect the connector. If necessary, clean and inspect the connector again.

*Note*

*A different procedure is necessary to clean some connector styles (for example, VF-45).*

### <span id="page-17-0"></span>**Protect Connectors**

Always put protective caps on connectors that you do not use. Clean the caps periodically with a swab or wipers and fiber optic solvent.

### <span id="page-18-0"></span>**About Launch and Receive Fibers**

Launch and receive fibers give the troubleshooter a better view of the first and last connectors in the link. If you do not use a launch fiber, the troubleshooter cannot detect the loss of the first connector in the link. If you do not use a receive fiber, the troubleshooter cannot detect the loss of the last connector in the link. Also, the reflectance measurement for the first and last connectors will be inaccurate.

Usually, you do not need to use a launch or receive fiber with the FIBER ONESHOT PRO tester. But you must use them in these situations:

- You must use a launch fiber if you want to detect a loss incident (such as a connector, splice, or macrobend) in the first 30 m of the fiber link.
- You must use a receive fiber if you want to detect the loss of the last connector in the fiber link.

If you use a launch or receive fiber, it must have a minimum length of 30 m (98 ft).

When you use launch or receive fibers, be sure to subtract their lengths from the length measurement to get the actual length of the fiber you are testing.

### <span id="page-19-0"></span>**How to Use the Troubleshooter**

#### *Notes*

*Always use patch cords that comply with GR-326-CORE specifications and have a UPC connector at the end you will connect to the troubleshooter. Other patch cords can cause unreliable measurements and damage to the troubleshooter.*

*Do not use the troubleshooter to do tests on fibers that have PC connectors. PC connectors cause large reflections that the troubleshooter shows as the end of the fiber.*

- **1** Clean all fiber connectors.
- **2** Connect the fiber to the troubleshooter, as shown in Figure [7.](#page-20-0)
- **3** Turn on the troubleshooter, then press  $r_{\text{test}}$ . The troubleshooter automatically saves the results.

*Note*

*After you turn on the troubleshooter, it shows for a short time to show that it operates correctly.* 

# W**Caution**

**If ACTIVE LINE blinks, immediately disconnect the troubleshooter from the fiber. Optical power levels more than +7 dBm can cause damage to the detector in the troubleshooter.**

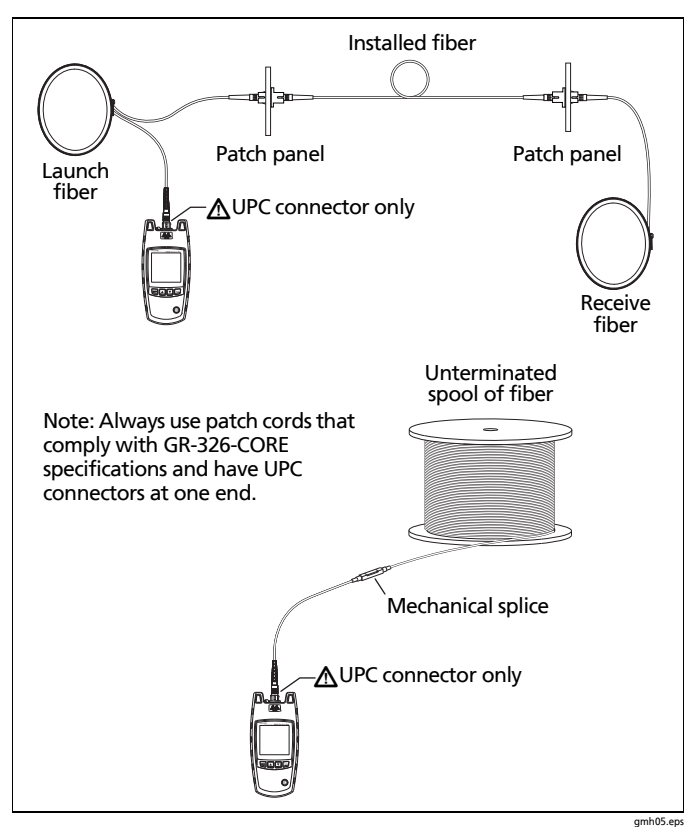

<span id="page-20-0"></span>**Figure 7. How to Make Connections**

### <span id="page-21-0"></span>**How to Do Tests Through Attenuators**

The troubleshooter gives accurate results through attenuators that have 1 dB to 2 dB of attenuation.

Attenuators with more than 2 dB can possibly cause the troubleshooter to miss events. To do tests on fibers that have attenuators with more than 2 dB, connect directly to the fiber after the attenuator. In general, you should not do tests through attenuators.

### <span id="page-21-1"></span>**Measurement Results**

The troubleshooter measures the loss and reflectance of incidents on the fiber and the distance to the incidents. Typically, an incident is the end of the fiber, a connection, or a fault such as a break or a bad splice. See Figures [8](#page-22-0) and [9.](#page-23-0)

If there is a break or an open connection on the fiber, the troubleshooter does not show incidents after the break.

- To see the results for other incidents, press  $\boxed{\blacktriangle}$   $\boxed{\blacktriangledown}$ . The troubleshooter shows up to 9 incidents.
- To switch between measurements of reflectance and loss for an incident, press  $\frac{\text{MENO}}{\text{SEEC}}$ .

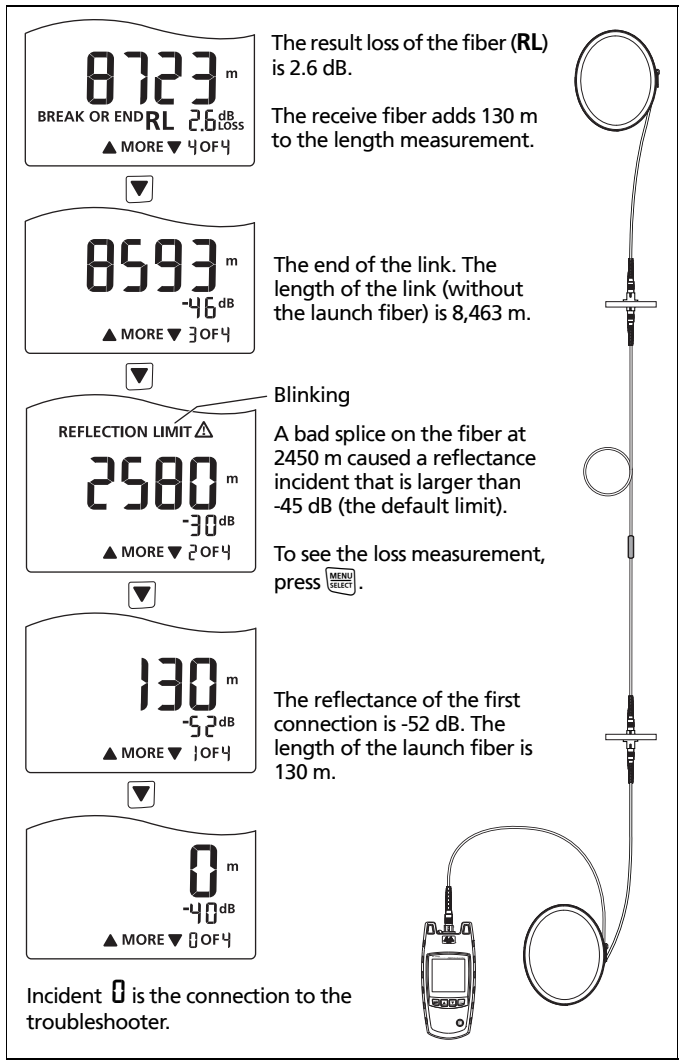

**Figure 8. Examples of Measurement Results**

<span id="page-22-0"></span>gmh02.eps

<span id="page-23-0"></span>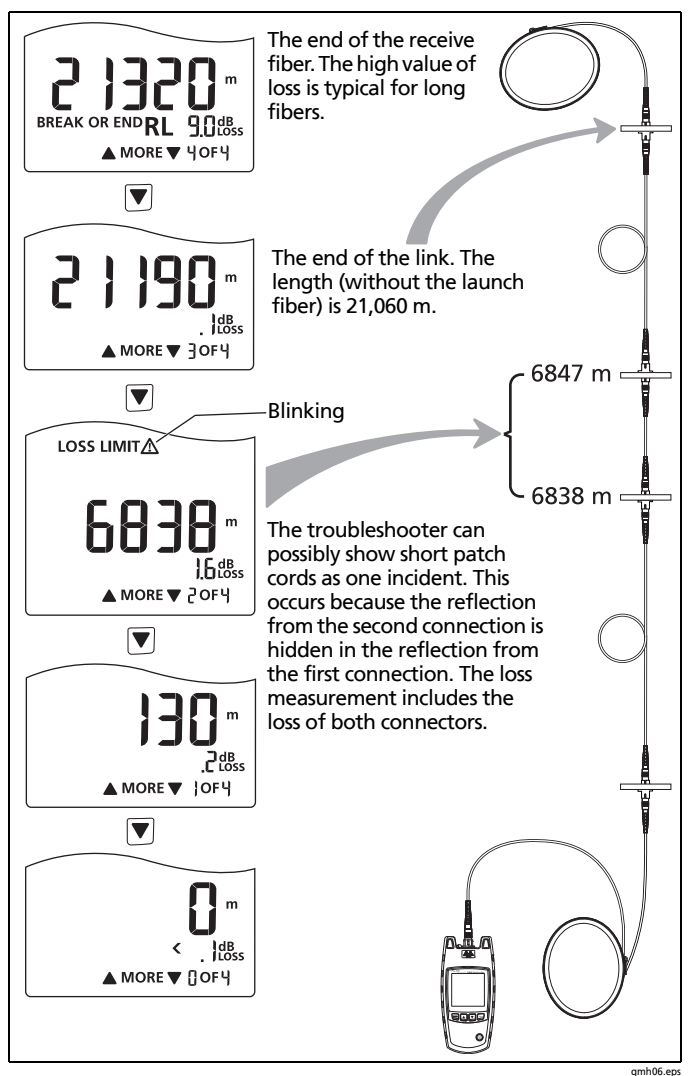

**Figure 9. Results from a Link with a Short Patch Cord**

If the reflectance or loss of a connection is higher than the limit:

- A connector endface is dirty or damaged.
- A connector is loose.
- The cable is damaged within about 3 m of the connector.
- The connection is between fibers of different types.
- The fiber has a bad splice or a sharp bend.

#### *Notes*

*If you used launch and receive fibers, be sure to subtract their lengths from the length measurements.*

*The troubleshooter does not save the loss and reflection limits you used for the test.*

*The next time you do a test, the measurement (reflectance or loss) that shows first is the one you looked at last.*

The troubleshooter can show these results in the given situations:

### **The troubleshooter shows m or ft.**

- The connection to the troubleshooter is bad.
- The connector on the troubleshooter or the fiber is dirty. See page [10](#page-15-0) for instructions on how to clean the connectors.
- A break, bad connection, or the end of the fiber is less than 2 m from the troubleshooter.
- The troubleshooter is connected to a PC connector. PC connectors cause large reflections that the troubleshooter shows as the end of the fiber.

### <span id="page-24-0"></span>The troubleshooter shows  $\sum$   $\frac{3}{1000}$  m or  $\sum$   $\frac{75459}{11}$

The fiber is longer than the troubleshooter can measure.

#### **The troubleshooter shows with the length measurement.**

On some short fibers, small reflections are hidden in the reflection from the bulkhead connector on the troubleshooter. In these situations, the troubleshooter shows a range (for example, < 9 m), rather than an exact length. This often occurs on short fibers that have APC connectors.

#### **The troubleshooter shows < ldgs.**

The loss measurement is less than the troubleshooter can show on the display.

#### The troubleshooter shows  $f\in \mathbb{R}^{d}$  for a reflectance **measurement.**

The troubleshooter does not show an exact measurement for reflective incidents smaller than -62 dB.

#### The troubleshooter shows  $574^{dB}$  for a reflectance **measurement.**

The troubleshooter does not show an exact measurement for reflective incidents larger than -24 dB.

#### **The length measurement is incorrect.**

- The **I.O.R.** (index of refraction) is incorrect. See page [8](#page-13-1).
- The fiber is very short (less than 2 m). The condition of the connectors on the meter and the fiber can affect length measurements on short fibers.

#### **When you look at a result that has more than 9 incidents, the last blinks and BREAK OR END does not show.**

There are more than 9 incidents on the fiber. To see the incidents after the ninth incident, do a test from the other end of the fiber.

### <span id="page-26-0"></span>**Memory Functions**

The troubleshooter automatically saves the results of each test in non-volatile memory. The troubleshooter can save up to 99 results. After that, it replaces the oldest saved results with the results from a new test.

### <span id="page-26-1"></span>**How to See Saved Results**

- **1** Hold down  $\frac{MEM}{SREED}$  until the settings menu shows.
- **2** With **RESULT** selected, press  $\frac{MEM}{MEM}$ . The troubleshooter shows the result from the most recent test. The number next to **RESULT** shows the sequence of the result in memory.
- **3** Figure [10](#page-27-0) shows how to scroll through the results.

#### *Notes*

*Saved results do not include the loss and reflection limits you used for the test.* LOSS LIMITA and **REFLECTION LIMITA** *blink when a measurement is more than the limit that the settings show currently.*

*The display shows if no results are in memory.*

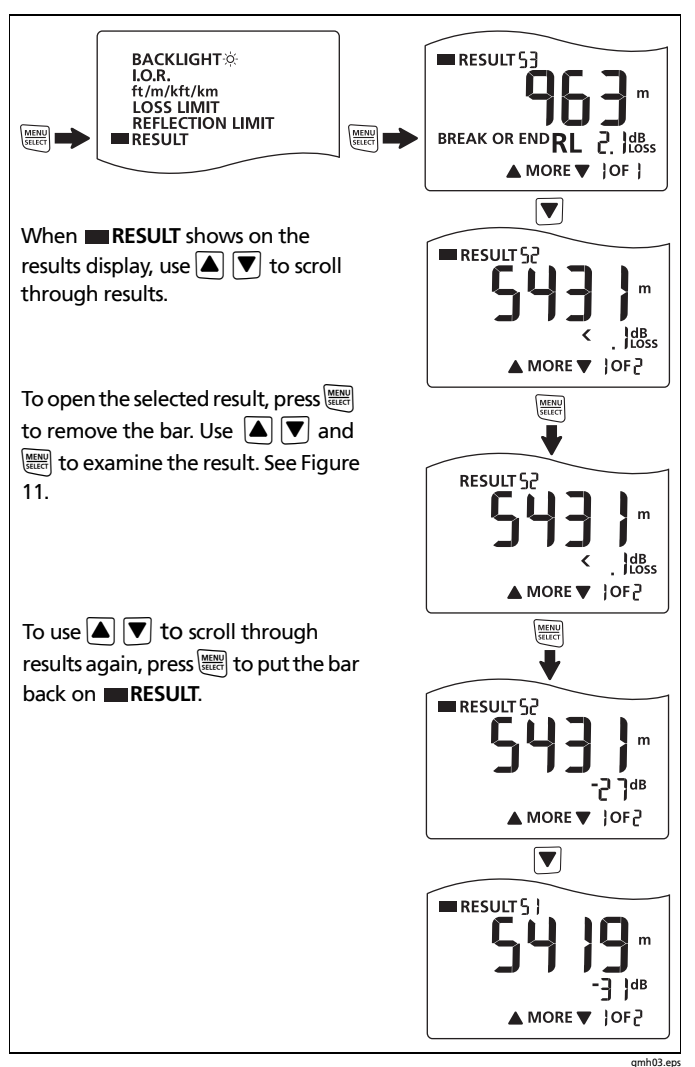

<span id="page-27-0"></span>**Figure 10. How to Scroll Through Saved Results**

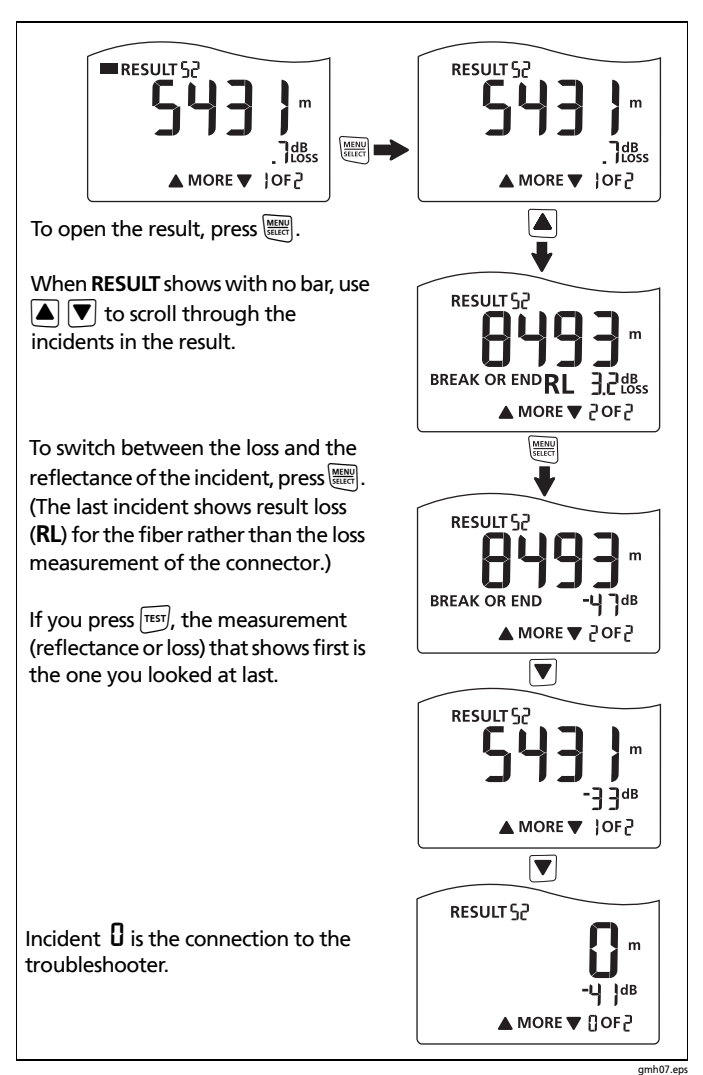

<span id="page-28-0"></span>**Figure 11. How to Examine a Saved Result**

### <span id="page-29-0"></span>**How to Delete Saved Results**

*Note*

*This procedure deletes all saved results. You cannot delete individual results.*

- **1** Hold down  $\frac{MEM}{SREED}$  until the settings menu shows.
- **2** With **RESULT** selected, press  $\frac{MEM}{\sqrt{360}}$  to see the results display.
- **3** Hold down  $\nabla$  for 4 seconds.  $dE L^2$  blinks.
- **4** To delete all tests, press  $\frac{\text{MeV}}{\text{MeV}}$ . The display shows dEL to show you that the tests were deleted.
- **5** To exit and not delete tests, press  $\blacksquare$  or  $\blacksquare$ .

### <span id="page-29-1"></span>**Maintenance**

To clean the display, use lens cleaner and a soft, lint-free cloth. To clean the case, use a soft cloth that is moist with water or water and a weak soap.

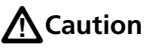

#### **To prevent damage to the display or the case, do not use solvents or abrasive materials.**

To clean the optical connector, use the procedure given on page [10](#page-15-0).

# W**Warning**\*

**To prevent possible fire, personal injury, or damage to the troubleshooter:**

- **Do not open the case. You cannot repair or replace parts in the case.**
- **Use only replacement parts that are approved by Fluke Networks.**
- **If you replace parts that are not specified as replacement parts, the warranty will not apply to the product and you can make the product dangerous to use.**
- **Use only service centers that are approved by Fluke Networks.**

*Note*

<span id="page-30-1"></span>*If the troubleshooter shows* **ERROR***, servicing is necessary. Speak to a Fluke Networks representative. See page [25](#page-30-1).*

### <span id="page-30-0"></span>**Contacting Fluke Networks**

</del>

**[www.flukenetworks.com](http://www.flukenetworks.com)**

- **support@flukenetworks.com**
- ∕™ **+1-425-446-5500**
- $\boxtimes$ **Fluke Networks 6920 Seaway Boulevard, MS 143F Everett WA 98203 USA**
- Australia: 61 (2) 8850-3333 or 61 (3) 9329 0244
- Beijing: 86 (10) 6512-3435
- Brazil: 11 3759 7600
- Canada: 1-800-363-5853
- $\bullet$  Europe:  $+31-(0)$  40 2675 600
- Hong Kong: 852 2721-3228
- Japan: 03-6714-3117
- Korea: 82 2 539-6311
- $\bullet$  Singapore:  $+65-6799-5566$
- Taiwan: (886) 2-227-83199
- USA: 1-800-283-5853

For more phone numbers, go to our website.

# <span id="page-31-0"></span>**Options and Accessories**

For a complete list of options and accessories go to the Fluke Networks website at **[www.flukenetworks.com](http://www.flukenetworks.com)**.

### <span id="page-31-1"></span>**Specifications**

Specifications are typical.

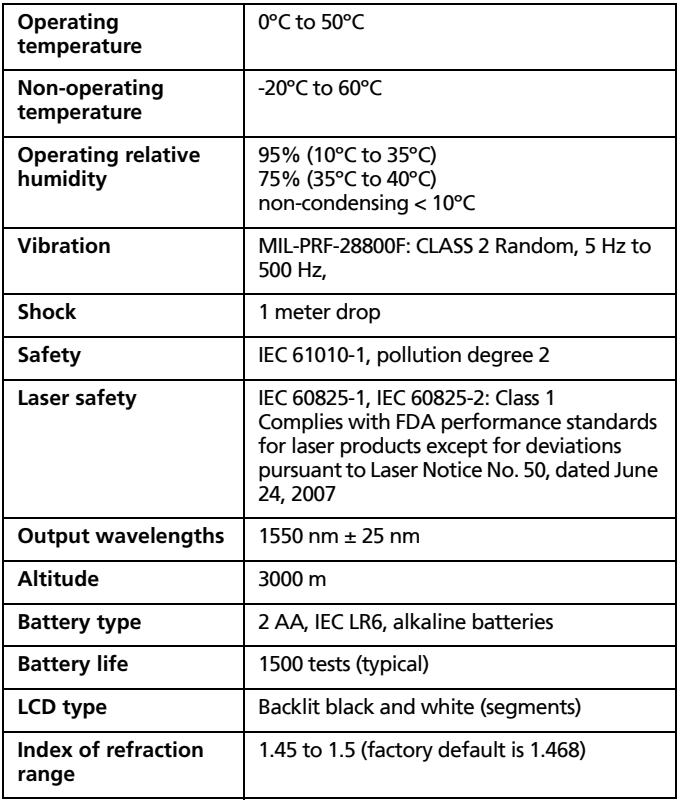

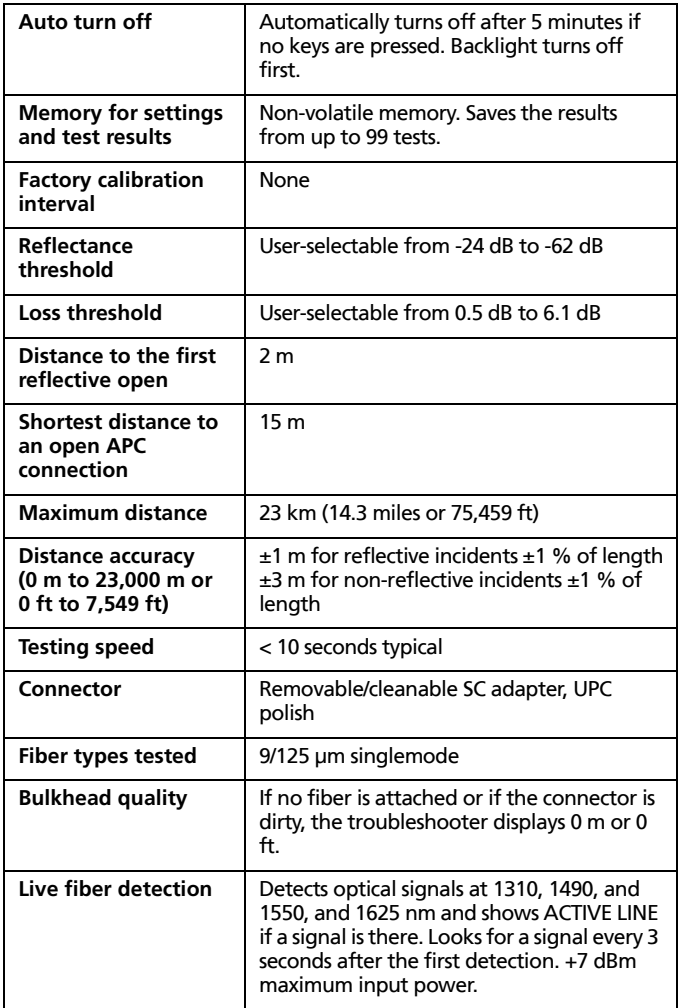